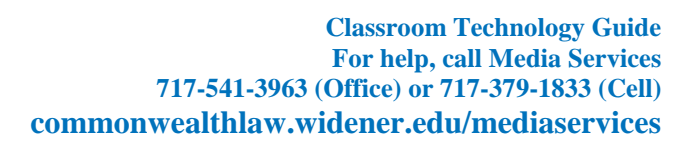

# **BASIC INSTRUCTIONS FOR CLASSROOM EQUIPMENT**

Do **NOT** turn off the main **POWER SWITCH** (red button inside the podium at the top right).

## **I. TURNING ON/OFF THE COMPUTER AND PROJECTOR**

- 1. Push the **POWER BUTTON** inside the podium to turn on the computer.
- 2. **LOG ON** using your Widener username and password**.**
- 3. Step in front of the **EXTRON** Screen. *The Extron screen is motion activated.*
- 4. Touch the **EXTRON** Screen after Widener Logo appears.
	- i. Wait while the system starts up.

Widener University

- ii. This will turn on the **PROJECTOR** and **TELEVISIONS**.
- 5. **Touch** the **PC** icon on the Extron screen to project the computer.
- 6. If necessary, adjust the **VOLUME** on the Extron screen.
	- i. If volume isn't working, check to see if mute button is flashing.
		- 1. If it is flashing, touch the mute button to turn sound on.
- 7. Switch between the PC and other devices by touching the corresponding icons on the Extron screen.
- 8. When finished, **RESTART** or **LOG OFF** the computer.
- 9. Touch **SYSTEM OFF** on the Extron Screen.
- 10.Touch **POWER DOWN**. This will turn off the projector and televisions.

### **II. USING A LAPTOP**

- 1. Plug in your laptop using the appropriate **cable** in the cubby.
- 2. After the projector is on, touch the **LAPTOP** icon on the Extron screen to project the laptop.
- 3. Select **HDMI** or **VGA**, depending on how your laptop is connected.
	- i. If you need an adapter for an apple product, contact Media Services.
- 4. Switch between the Laptop and other devices by touching the corresponding icons on the Extron screen.

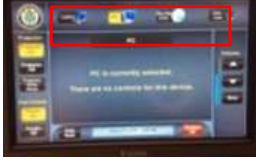

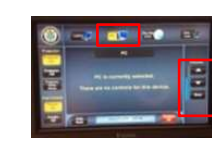

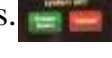

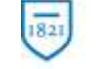

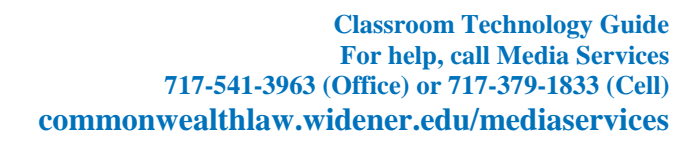

### **III. PLAYING A DVD**

Widener University

- 1. Push the power button to turn on DVD player.
- 2. Insert DVD into the player in the Podium.
- 3. After the projector is on, touch the **BLU-RAY DVD** icon on the Extron screen to project the DVD.
- 4. Use the player controls on the Extron screen.
- 5. Switch between the DVD and other devices by touching the corresponding icons on the Extron screen.

### **IV. USING THE ELMO DOCUMENT CAMERA**

- 1. **Camera Display Mode** (pen tools are not available)
	- i. After the projector is on, touch th**e DOC CAM** icon on the Extron screen to project the ELMO.
- 2. **TURN ON** the ELMO.

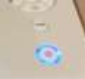

- i. The button will have a blue light around it.
- ii. **ROTATE** the arm camera so it is pointed at what you want to project.
- iii. **ZOOM** in and out by rotating the knob on the end of the arm.
- 3. **TURN OFF** the ELMO when finished.

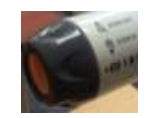

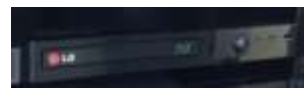

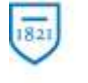

![](_page_2_Picture_0.jpeg)

# Widener University

## **I. USING CLICKERS**

*Clicker receivers are installed in all classroom computers.*

### 1. **PowerPoint Polling Instructions**

- i. Insert USB flash drive (if that's where your presentation is stored).
- ii. Open **TURNING POINT** from the desktop icon.
- iii. When the dashboard opens, click on **POWERPOINT POLLING**. This will open PowerPoint with the Turning Point Ribbon.
- iv. From the **FILE MENU**, **OPEN** your presentation.
- v. Click the **RESET** icon on the **TURNING POINT RIBBON**. Reset the data to clear out testing data or old response. Select "Session."
- vi. Click slideshow icon or press **F5** to open your presentation in full screen.
- vii. At your polling slide, a menu will open at the top of the screen to manage the polling.
- viii. When **POLLING OPEN** light turns green, have the audience vote using the clickers. They can change their selections until you close the polling. The last clicked response is the one that will register. **Exact Runder** with  $\frac{1}{2}$ 
	- ix. Click the mouse to **close polling** and show the **results**. Click again to **advance the slide**.
	- x. To save your results at the end of your presentation, click the **SAVE** icon on the **TURNING POINT RIBBON.**

Save the results to a personal location (not the computer's hard drive).

### 2. **TurningPoint Anywhere Instructions**

- i. Open the **TURNINGPOINT** software on your computer.
	- 1. The default receiver channel is 41.
- ii. Now you will see your Channel information displayed (so students can be sure to connect to the correct channel on their clickers) and a polling options box.

#### iii. Click **ANYWHERE POLLING**.

- iv. To ask a question and allow students to respond on their devices, click the **PLAY** icon on the polling box.
- v. To close the question, click the **PLAY/PAUSE** icon again (it's now a pause icon).
- vi. To quit your session, close the polling box.